This tutorial is made specifically for OpenMeetings in Windows XP and W7.

It is written step by step and thinking of starting.

 Special thanks to Federico Christian Tomasczik, for without his teaching would not able to complete it.

Updated 7/12/2011.

 ---------------------------------------  $-$ 

Unload, if we do not, flash player from here:

<http://get.adobe.com/es/flashplayer/>

... select the version of Windows and press. After downloading, install it.

1) Install, if not already, java6:

<http://www.java.com/es/download/>

... can be installed in C:\Program Files\

2)

Install SWFTools in  $C$ : or the root partition that apply:

<http://www.swftools.org/swftools-0.9.1.exe>

... or go here and download the most recent:

<http://www.swftools.org/download.html>

### 3)

Install sox in  $C$ : or the root partition that apply:

<http://sourceforge.net/projects/sox/files/sox/14.3.2/sox-14.3.2-win32.exe/download>

<http://sourceforge.net/projects/sox/files/sox/14.3.2/>

## 4)

Install ffmpeg in  $C$ : or the root partition that apply:

<http://ffmpeg.zeranoe.com/builds/win32/static/ffmpeg-git-61b1d85-win32-static.7z>

... just unzip and move the folder to  $C$ : it would:

[C:\ffmpeg-git-win32-static-61b1d85](file:///C:/ffmpeg-git-win32-static-61b1d85)

## 5)

Install Imagemagick can do in C:\ Program Files:

<http://www.imagemagick.org/download/binaries/ImageMagick-6.7.3-10-Q16-windows-dll.exe>

## 6)

Install OpenOffice or LibreOffice if you do not have. It can be downloaded from here:

<http://es.openoffice.org/programa/index.html>

... just click on Windows.

or can be installed ... LibreOffice instead of OpenOffice (a clone):

[http://download.documentfoundation.org/libreoffice/stable/3.4.4/win/x86/LibO\\_3.4.4\\_Win\\_x86\\_ins](http://download.documentfoundation.org/libreoffice/stable/3.4.4/win/x86/LibO_3.4.4_Win_x86_install_multi.exe) [tall\\_multi.exe](http://download.documentfoundation.org/libreoffice/stable/3.4.4/win/x86/LibO_3.4.4_Win_x86_install_multi.exe)

To set it up and listen on port 8100 converting files:

(From the OpenOffice version 3, this step is not necessary. You can skip to step 7°).

Edit the file Setup.xcu, that OpenOffice version 3 is in:

C:\Program Files\OpenOffice.org3\Basis\share\registry\data\org\openoffice\Setup.xcu

... and look for the line containing:

```
 <node oo:name="Office">
```
just below ... and insert the following lines:

```
<prop oor:name="ooSetupConnectionURL" oor:type="xs:string">
\langlevalue\rangle socket, host = localhost, port = 8100; urp \langle value\rangle\langle prop>
```
... looks like this:

```
<node oor:name="Office">
<prop oor:name="ooSetupConnectionURL" oor:type="xs:string">
\langle \text{value} \rangle socket, host = localhost, port = 8100; urp \langle \text{value} \rangle\langle prop>
```
OpenOffice now, after launch, is ready to convert files that go up when we are in conference rooms or auditorium...

... and now we further details.

## 7)

Right click: My Computer - Properties – Advanced Options

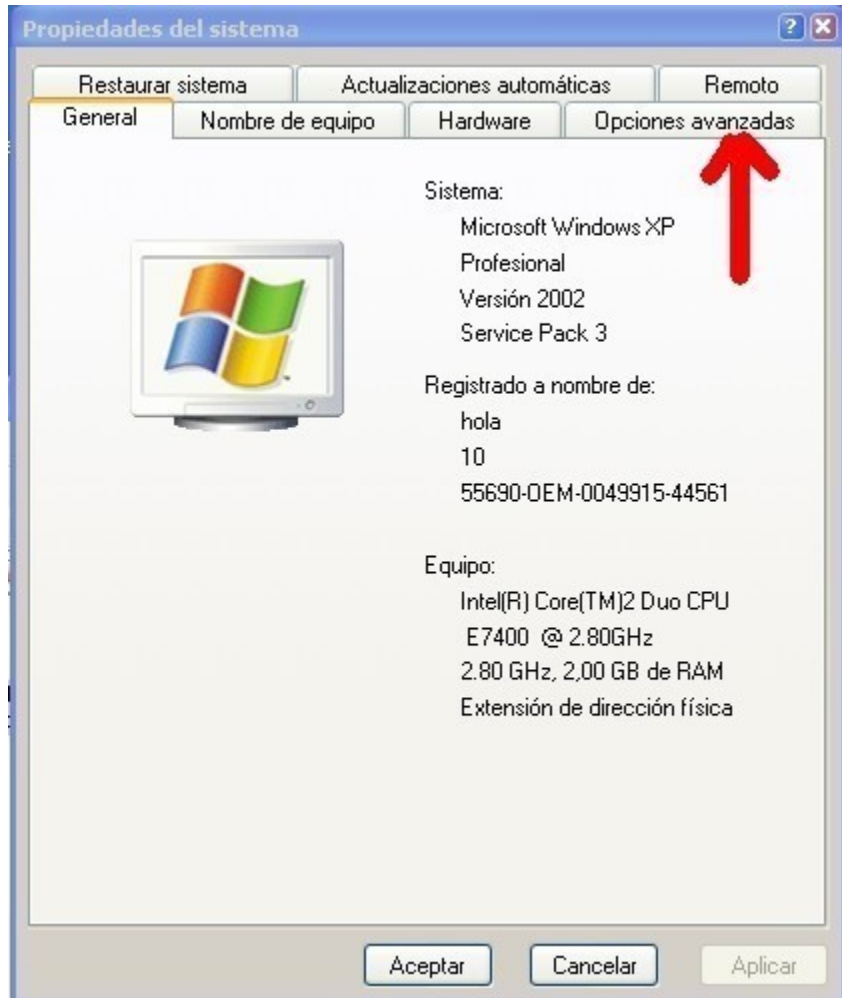

# - Environment Variables,

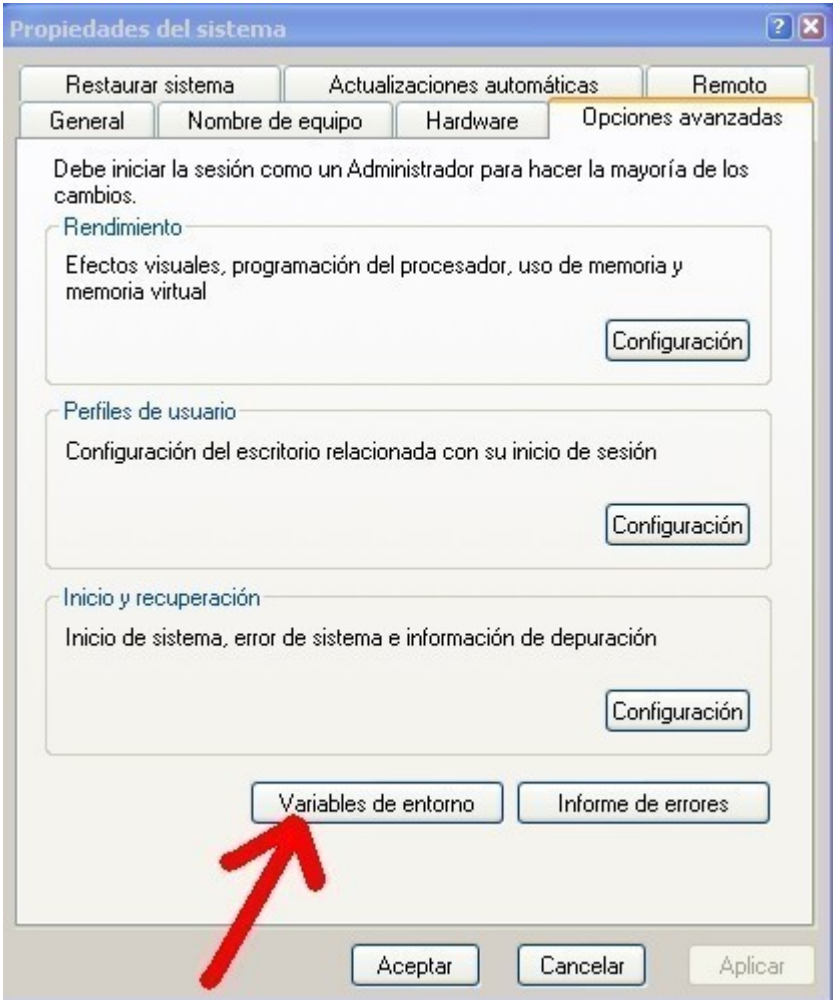

System variables, click on the New button

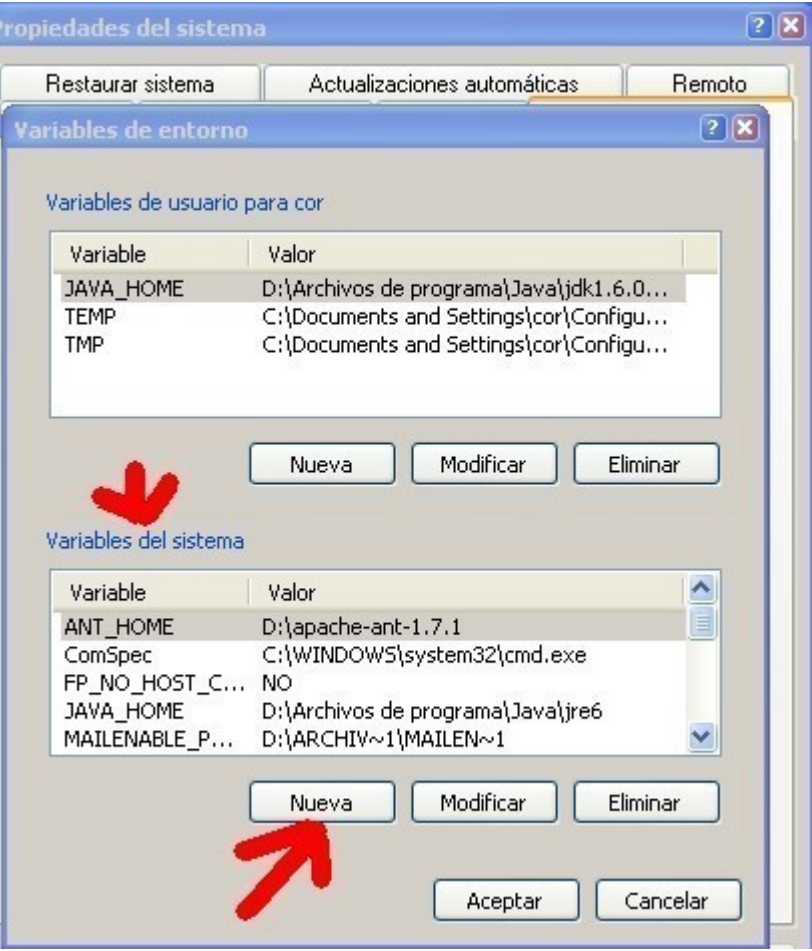

and write Variable Name: JAVA\_HOME ,

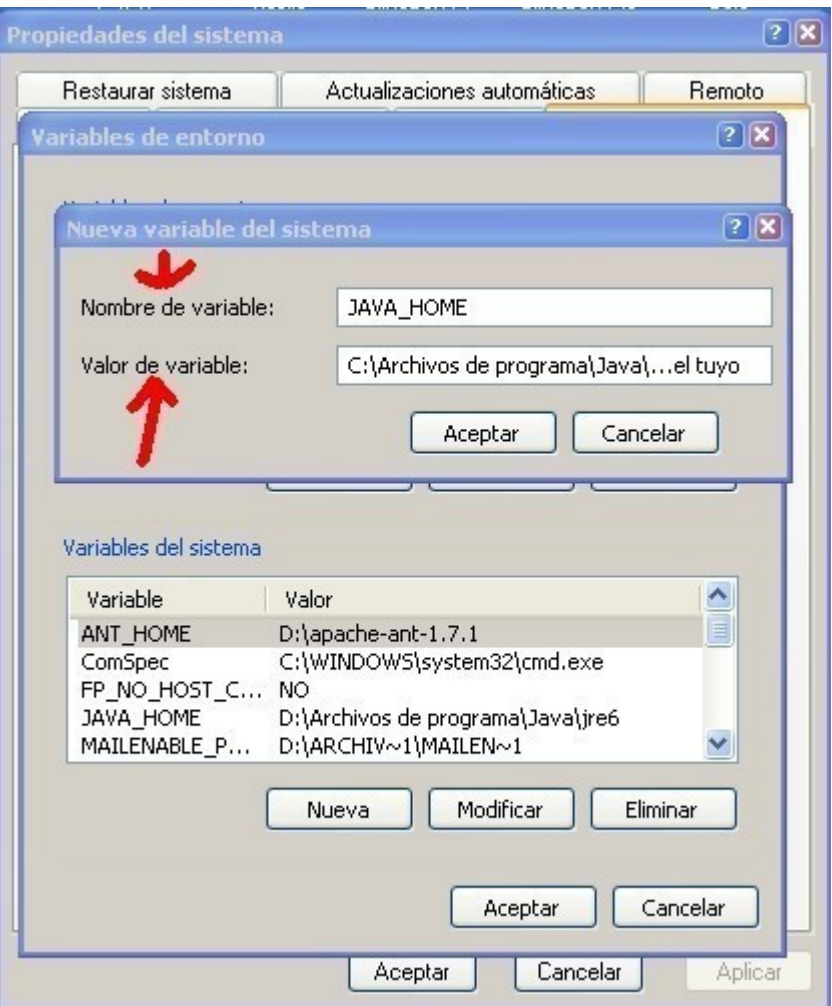

and Variable value: the path to the java directory,

For example .... my computer is:

## C:\Program Files\Java\jre1.6.0\_11

or

## C:\Program Files\Java\jre6

... if the latest version.

## 8)

We continue in the same window and slid right until we see:

Path, click on Path to mark it, and then on the button: Modify,

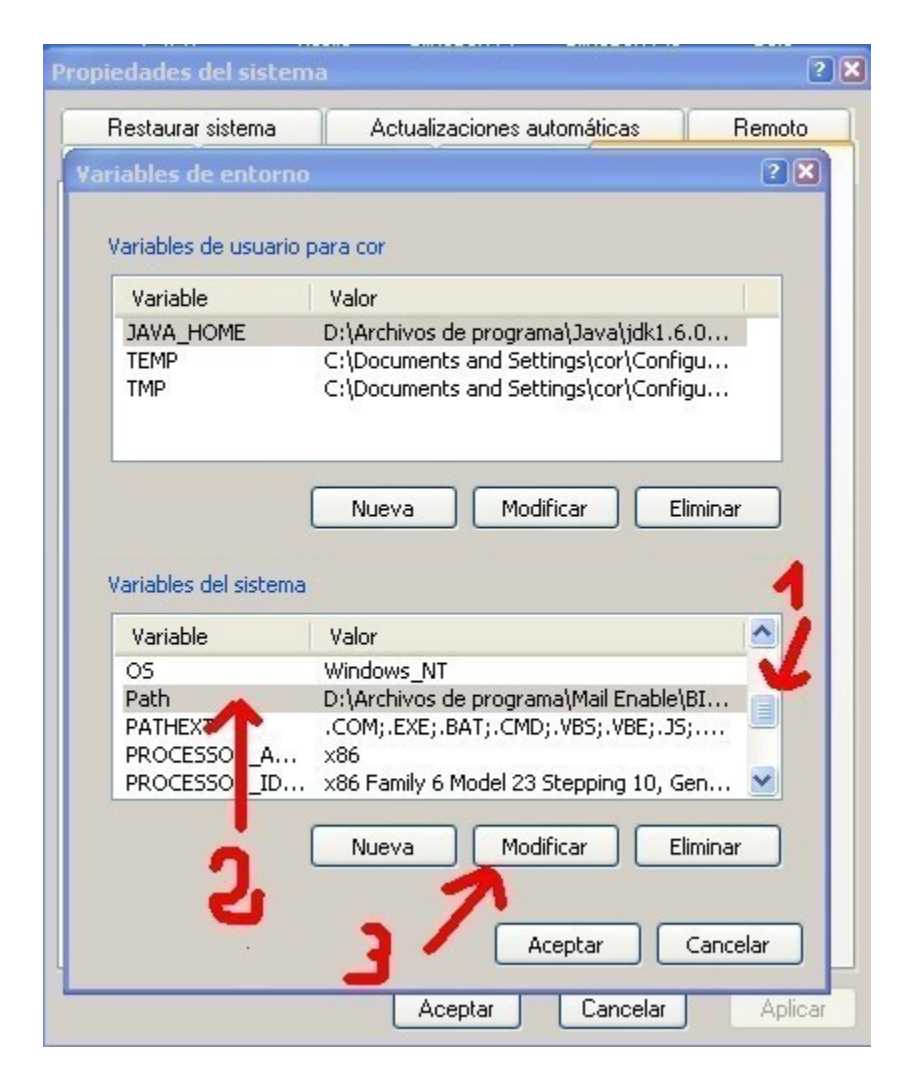

... and what is written:

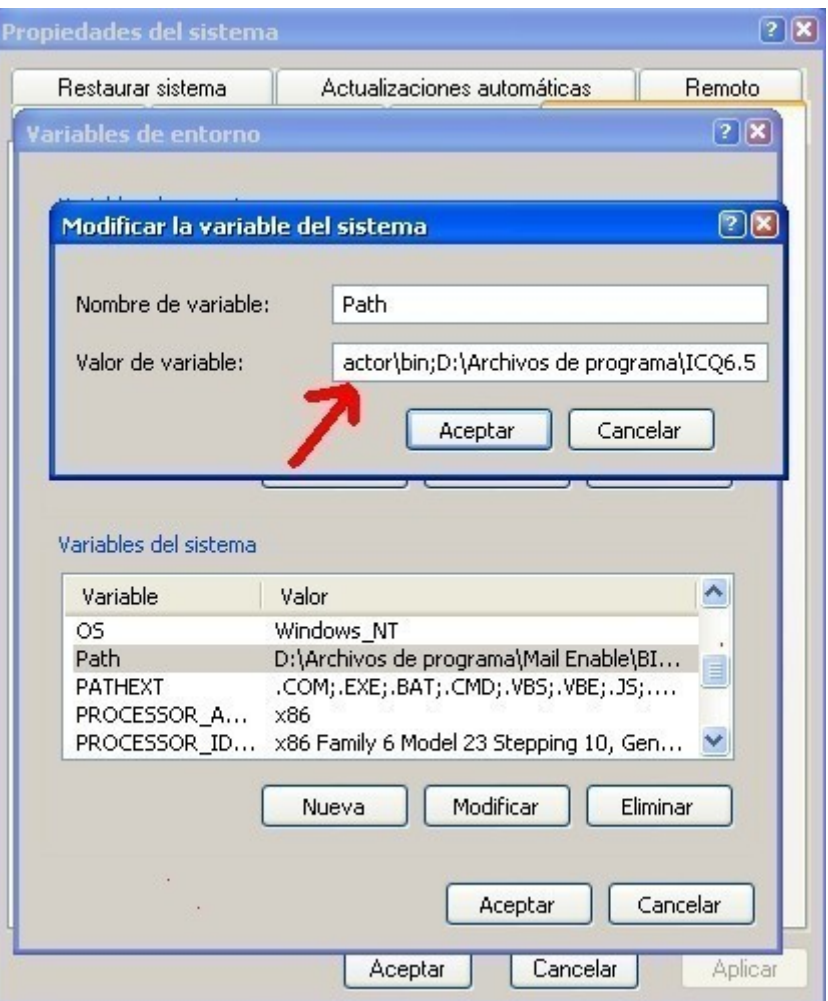

... add a semicolon ; and the path SWFTools, for example:

### [C:\SWFTools](file:///C:/SWFTools)

Put another semicolon ; and add the path Imagemagick, for example:

C:\program files\imagemagick-6.4.8-q8

... (everyone in his path).

Put another semicolon ; (patience) and add the path of Java, but this time ending in \bin, for example:

## C:\Program Files\Java\jre1.6.0\_07\bin

or

# C:\Program Files\Java\jre6\bin

if the latest version.

Put another semicolon ; and add the path sox, for example:

## C:\Sox

Put another semicolon ; and add the path ffmpeg, for example:

## C:\ffmpeg-r25512\bin

... (everyone in his path)

care ..., completed in bin ... where ffmpeg.exe...

Accept button …

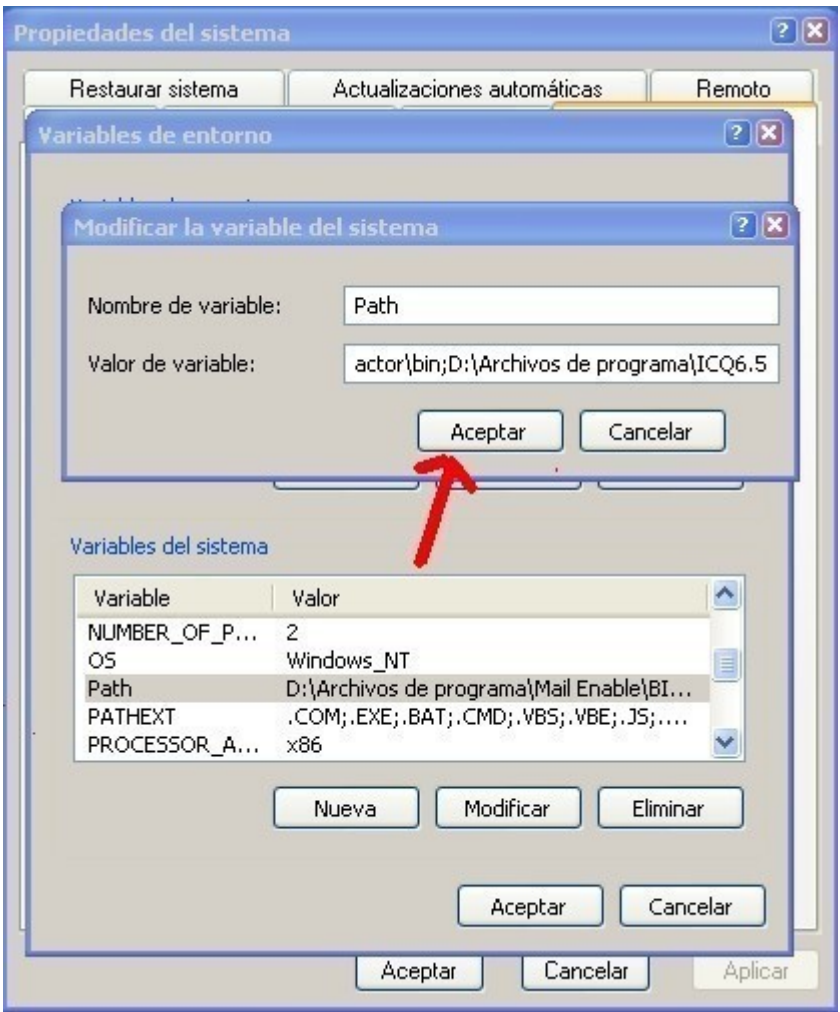

again ... another button called Accept and the latter also Accept.

Reboot the XP machine to know what you've written.

9) OpenMeetings 1.9.1r\_4707 download from here:

[http://openmeetings.googlecode.com/files/openmeetings\\_1\\_9\\_1\\_r4707.zip](http://openmeetings.googlecode.com/files/openmeetings_1_9_1_r4707.zip)

 in the zip ... are included in the server and client, so you just have to unzip and rename the folder that is inside called:

red5

to  $\ldots$ 

## openmeetings191

... for example. If you prefer another name it as you please, with no spaces in the name, and then move to  $C$ : or the root partition you have.

Would read:

[C:\openmeetings191](file:///C:/openmeetings191)

## 10)

We'll set up the database.

By default since version 1.8.4 OpenMeetings comes ready to configure Apache Derby.

If we are working with MySQL rename:

C:\openmeetings191\ webapps\OpenMeetings\WEB-INF\classes\META-INF\persistence.xml

to

C:\openmeetings191\webapps\OpenMeetings\WEB-INF\classes\META-INF\persistence.xmlapache

### and

C:\openmeetings191\ webapps\OpenMeetings\WEB-INF\classes\META-INF\mysql\_persistence.xml

to

C:\openmeetings191\webapps\OpenMeetings\WEB-INF\classes\META-INF\persistence.xml

Edit this file:

C:\openmeetings191\webapps\OpenMeetings\WEB-INF\classes\META-INF\persistence.xml

and change ... what is written in red:

Url=jdbc:mysql://localhost:3306/openmeetings?AutoReconnect = true& ......

 , TestOnBorrow=true , PoolPreparedStatements=true , Username=root , Password=here"/>

... openmeetings ... is the name of the database that will later. Give a name to your please.

... root ... is the name of the user of the database that will later also. Give him a name to your liking.

... here ... is the password of the database that will later. Put that you please.

Here we have indicated all respects to the database that we will build on the next step.

## 11)

We will build the database.

Remember that you must put the same data as in the previous step.

Unburden MySQL from here if you have not yet:

<http://dev.mysql.com/downloads/installer/>

We assume that we have installed and run MySQL in  $C$ .

### [C:\mysql](file:///C:/mysql)

... or where you have installed.

So in XP, click on:

Start --- All Programs--- Accessories --- Command Prompt

... a window black background and will write on it:

#### cd C:\mysql\bin

... put down the route of your MySQL installation...

and then:

#### # mysql -p -u root

... root or administrator user name of your MySQL.

We enter the root password of your user or administrator of MySQL.

Built the database called open191 (for example) as follows:

mysql> CREATE DATABASE open191 DEFAULT CHARACTER SET 'utf8';

...write the final semicolon.

Now create a user called also open191 (for example) with all permissions for the newly constructed database and also put a password:

mysql> GRANT ALL PRIVILEGES ON open191. \* TO 'open191' @ 'localhost'IDENTIFIED BY 'open191' WITH GRANT OPTION;

The first open191 is the name of the database.

The second open191 is the username for this database.

The third open<sup>191</sup> is the password such user.

This is already built database, the user database and password the user.

12) MySQL is running, if not run it.

Click on:

C:\openmeetings191\red5.bat

... and so we launched the server.

13) Let your browser to:

<http://localhost:5080/openmeetings/install>

... and start the final installation OpenMeetings server.

You press the link above is called:

### Continue with STEP 1

... and take you to another page that will be answered:

Username: here the user name you please. Will have administrator rights.

UserPass: the password for this administrator user.

EMail: your email address.

User Time Zone: choose your area.

... and at:

Organisation (Domains) Name: write here the name you please, will be the name of an organization (group).

... more below:

Default Language: choose the language that appears when you enter OpenMeetings.

Not necessary to fill in more.

Push button down everything on the page called: Install

and ... wait two minutes. During this waiting will be forming the tables in the database.

A new page in the browser saying:

OpenMeetings - Installation Complete!

Enter the Application ... You press this link and will take you to OpenMeetings login page. Write the user name that you wrote just before and password.

OpenOffice throw in a DOS console (command prompt).

Start --- All Programs --- Accessories --- Command Prompt

... and type:

cd C:\Program Files\OpenOffice.org 3\program

or the path that corresponds to each,

... and once there:

soffice.exe -headless -nofirststartwizard

-accept="socket,host=localhost,port=8100;urp;StarOffice.Service"

... both lines in one with space.

OpenOffice ... so listen on port 8100 in order to help convert.

Do not forget to launch MySQL or server and corresponding data before OpenMeetings.

Go into settings OpenMeetings with Firefox or a browser that is use and leave the path blank SWFTools, Imagemagick, ffmpeg and Sox.

It is important that if in the file:

C:\openmeetings191\webapps\OpenMeetings\config.xml

... if you have a domain:

<rtmphostlocal>bienvenidos.com</ rtmphostlocal>

real or fictional ..., turn then to the Firefox browser, IE or corresponding to the same direction.

 For example, if you have placed in that file: bienvenidos.com, the address must point your browser to be:

<http://bienvenidos.com:5080/openmeetings>

... because it happened to putting the IP in place, could access OpenMeetings but when trying to upload a file or image, no respond the up button while the rest work properly. It is with the direction of bienvenidos.com all went to 100.

It is advisable to clean the browser cache (clear private data) if there were some strange error.

If you have questions, please expose it at the OpenMeetings lists in spanish or in english:

<http://incubator.apache.org/openmeetings/mail-lists.html>

Thank you

Alvaro - greenes

This pdf file is made LibreOffice.